### **Svarīgākā informācija par attālināta studiju procesa nodrošināšanu.**

- Aktuālā informācija pieejama [https://estudijas.lu.lv](https://estudijas.lu.lv/) galvenajā lapā.
- Mācību process primāri notiek [https://estudijas.lu.lv](https://estudijas.lu.lv/) ar tur pieejamiem savstarpējās komunikācijas un mācību rīkiem.
- Papildus jau esošajai funkcionalitātei e-studiju vidē pasniedzējiem un studentiem pieejams. Microsoft Teams integrētais risinājums, kas nodrošina:
	- o Lekciju vadīšanu tiešsaistē
	- o Lekciju ierakstu veikšana
	- o Komunikāciju ar studentiem tiešsaistē un sūtot ziņas uz e-pastu
- Studenti, kas ir reģistrēti konkrētam kursam e-studiju vidē, automātiski ir reģistrēti kā Microsoft Teams grupa. Grupa sastāv no grupas īpašnieka (pārvaldnieka) un dalībniekiem. Parasti pasniedzējs ir grupas īpašnieks un tie var būt vairāki.
- Ieteikumi sekmīgākai Microsoft Teams lietošanai:
	- o Iesakām instalēt Microsoft Teams lietotni datorā un/vai mobilajas ierīcēs [\(https://teams.microsoft.com/downloads](https://teams.microsoft.com/downloads)) ērtākai Microsoft Teams lietošanai.
	- o Lūdzu lietojiet Microsoft Edge, Google Chrome vai Opera pārlūkprogrammas Microsoft Teams pārlūkošanai tīmeklī. Mozilla Firefox un Apple Safari pārlūkprogrammas var nenodrošināt visu nepieciešamo Microsoft Teams funkcionalitāti.

## **Microsoft Teams lietošanas pamācība e-studiju vidē**

Lai korekti sāktu lietot Microsoft lietojumprogrammas (Microsoft Teams, Microsoft Stream, OneDrive), nepieciešams veikt LU e-studiju vides un Microsoft Office 365 sasaisti.

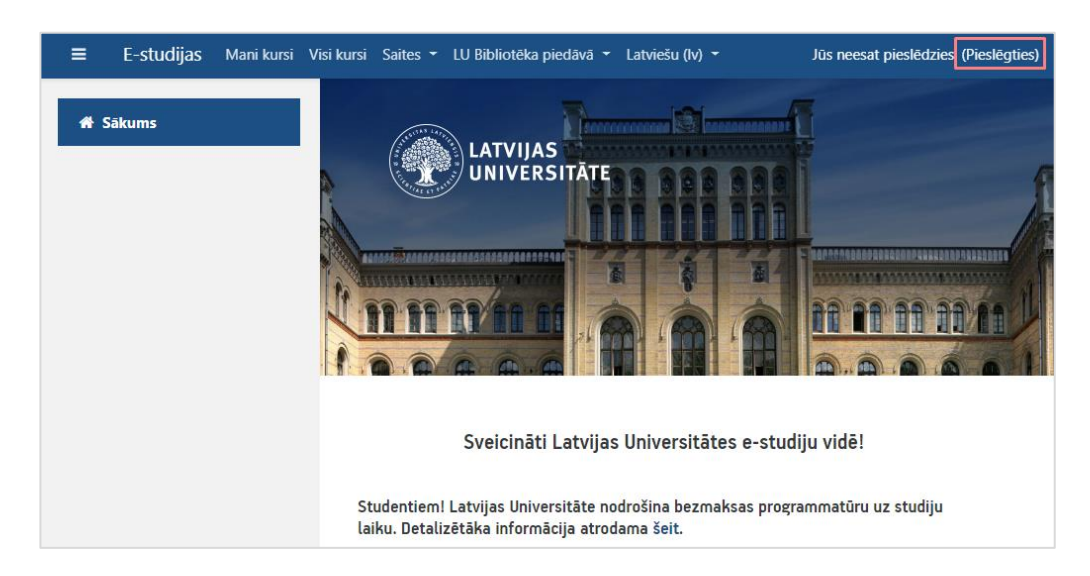

Atveriet LU e-studiju vidi [https://estudijas.lu.lv](https://estudijas.lu.lv/), noklikšķiniet uz pogas **"Pieslēgties"**.

Ierakstiet savu lietotājvārdu un paroli, noklikšķiniet uz pogas **"Piekrītu noteikumiem un pieslēdzos"**.

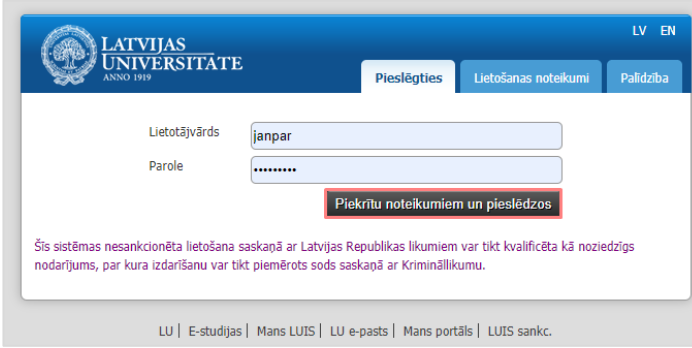

Pēc ielogošanās ir redzams Jūsu e-studiju un Office 365 sasaistes statuss **"You are almost connected to Office"**. Lai veiktu sasaisti, noklikšķiniet uz pogas **"Log in to Office 365"**.

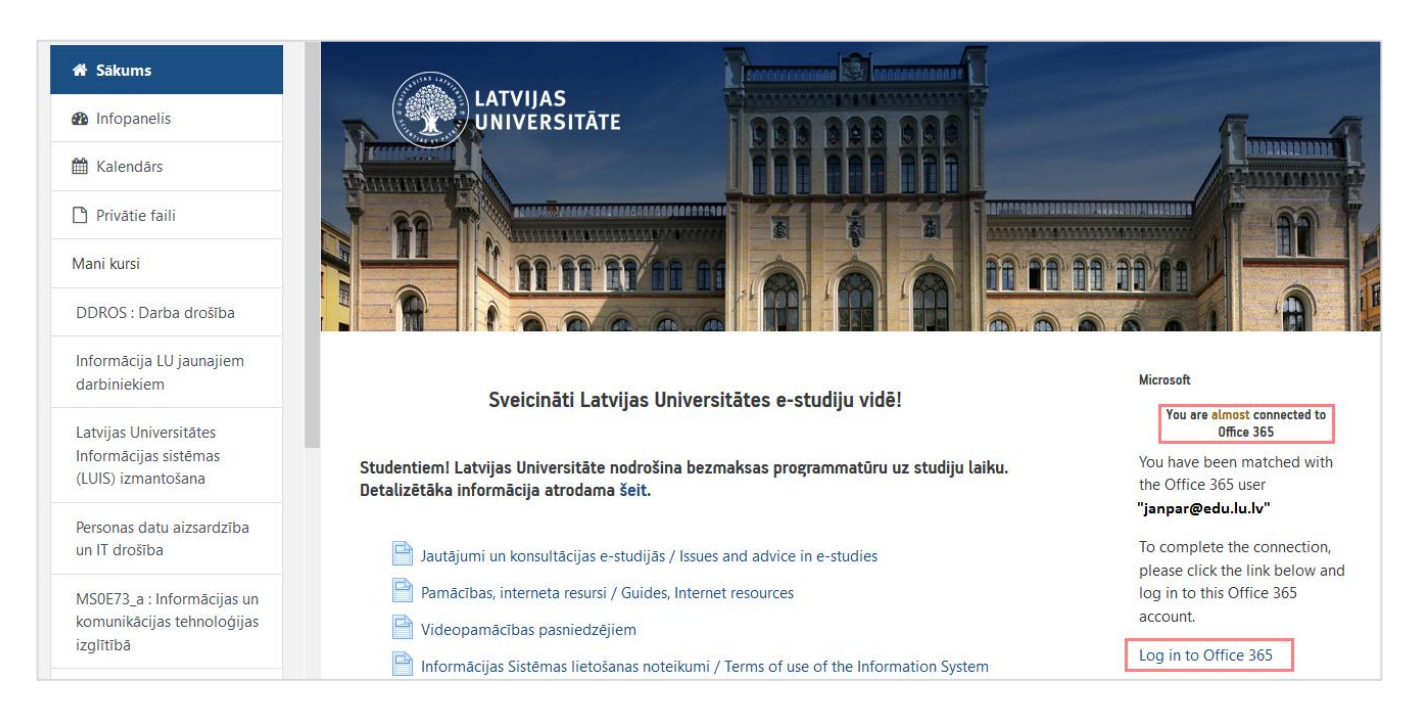

Tālāk ir jāveic Office 365 autorizācija. Ievadiet savu Office 365 lietotājvārdu un paroli, un noklikšķiniet uz pogas **"Pierakstīties (Sign In)"**.

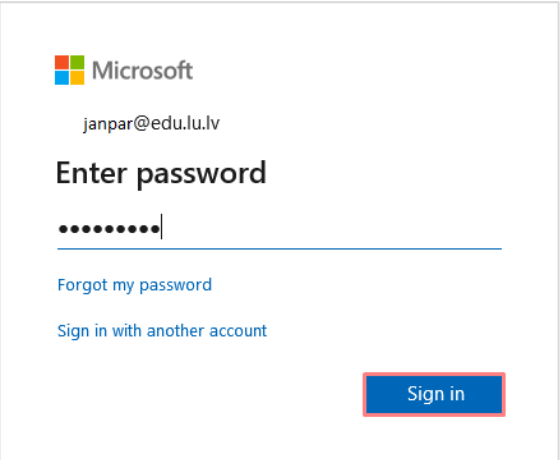

Ja Jūs neesat vienīgais šī datora lietotājs, tad drošības noteikumu ievērošanas dēļ noklikšķiniet uz pogas **"Nē (No)"**.

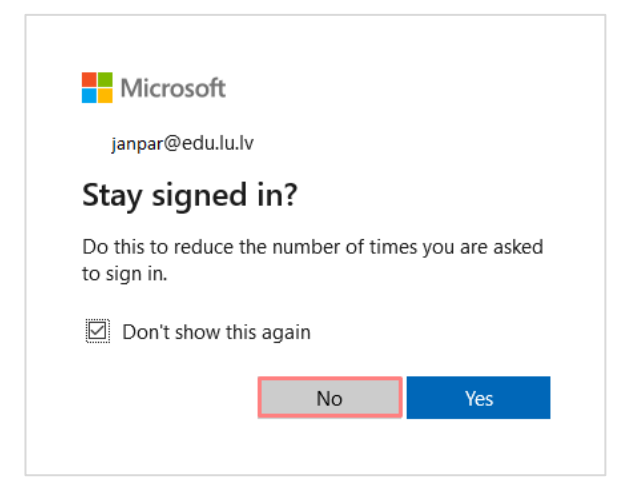

#### Pēc autorizācijas Jūsu statuss mainīsies **"You are currently connected to Office 365"**.

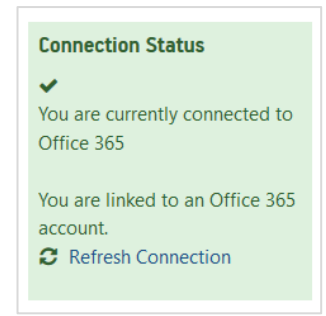

Pēc veiksmīgas statusa maiņas e-studiju vidē būs pieejamas saites uz Microsoft Office 365 lietojumprogrammām.

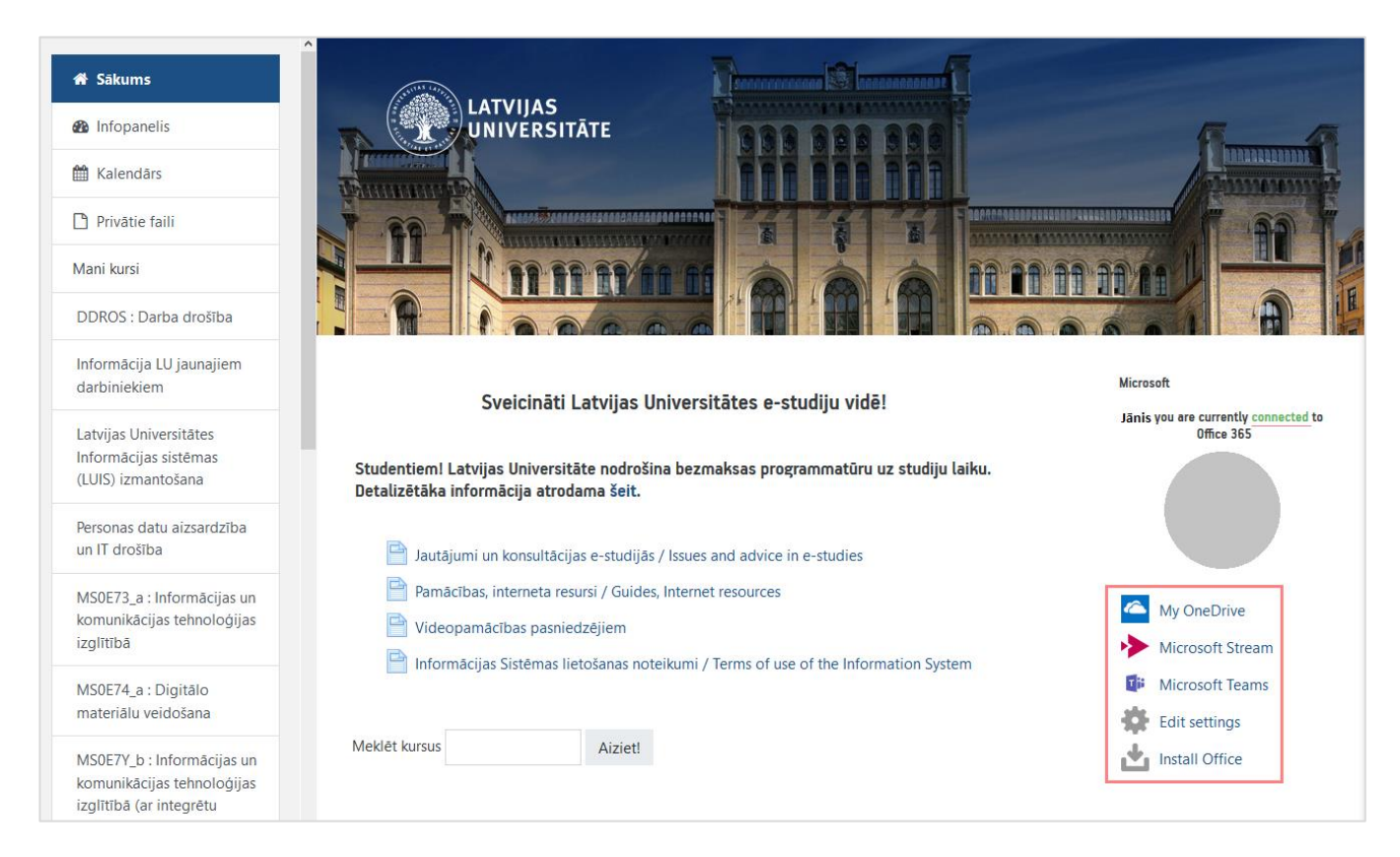

#### Lai atvērtu Microsoft Teams lietojumprogrammu noklikšķiniet uz **"Microsoft Teams".**

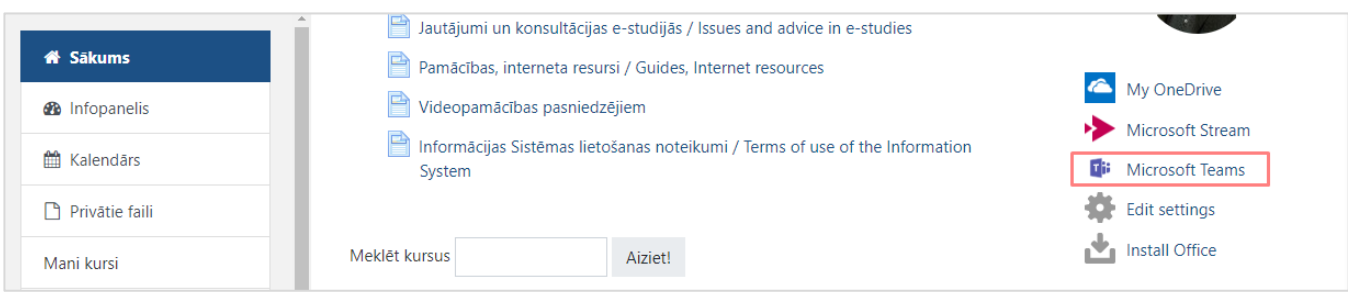

Lai redzētu savus e-studiju kursus, noklikšķiniet uz sadaļas **"Darba grupas (Teams)"**.

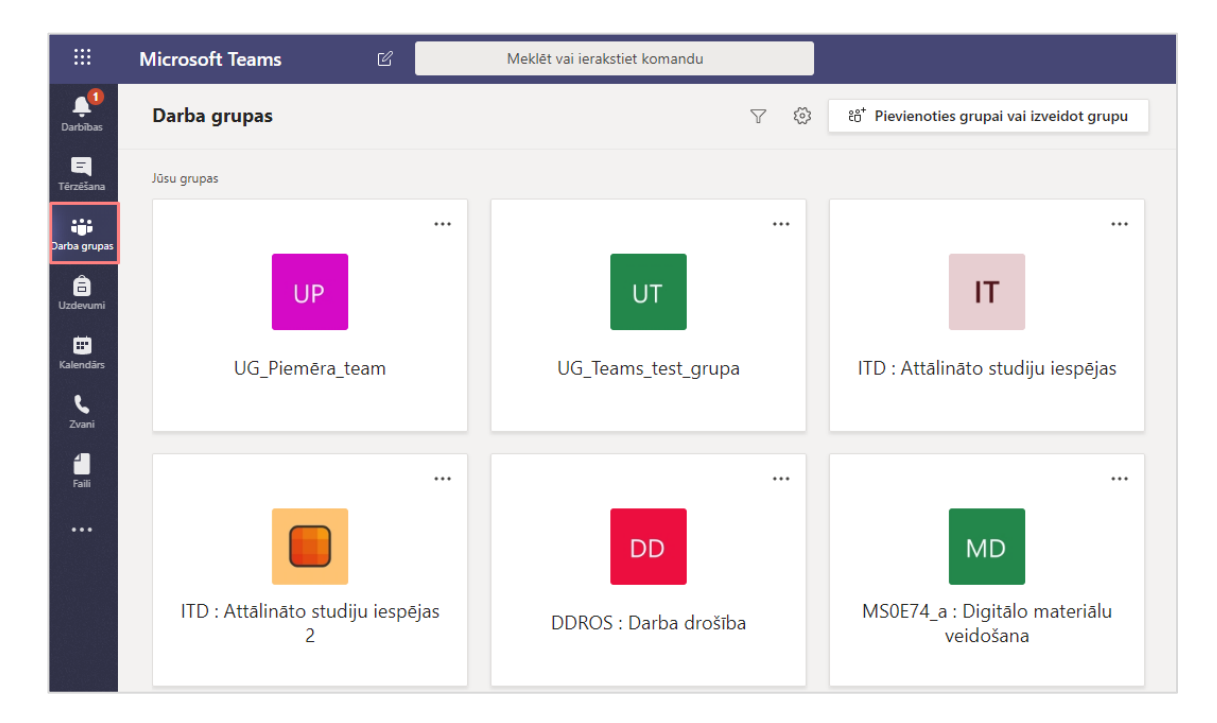

Lai kursu saraksts būtu pārskatāmāks un būtu ērtāka pārvietošanās starp grupām (kursiem), pārslēdziet kursu saraksta skatu. Lai to izdarītu, noklikšķiniet uz **zobrata ikonas** un no saraksta izvēlieties **"Pārslēgt skatu (Switch view)"**.

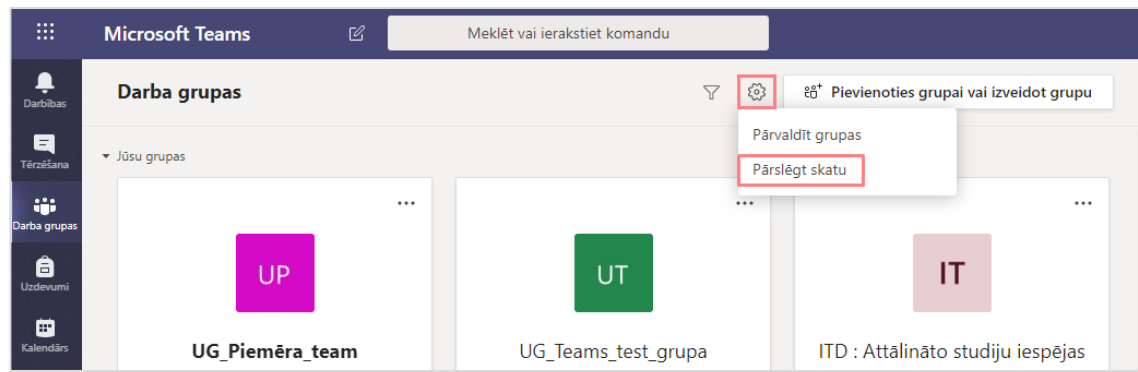

Logā **"Vispārīgi (General)"** izvēlieties kā pārvietoties starp grupām (kursiem), noklikšķiniet uz izkārtojuma **"Saraksts (List)".**

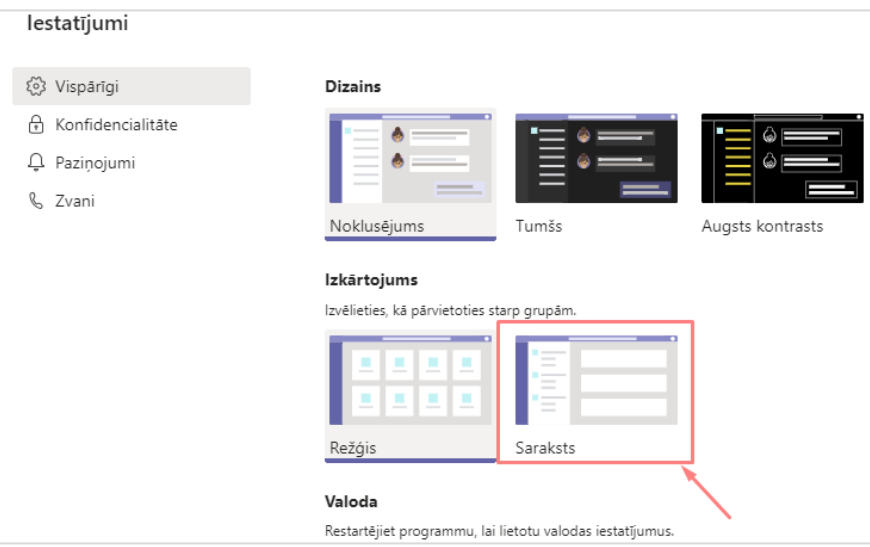

Pēc skata pārslēgšanas kursi būs redzami kreisajā pusē. Uzklikšķinot uz kāda no kursiem būs redzami kursu kanāli, piemēram, noklusējuma kanāls **"Vispārīgi (General)"**.

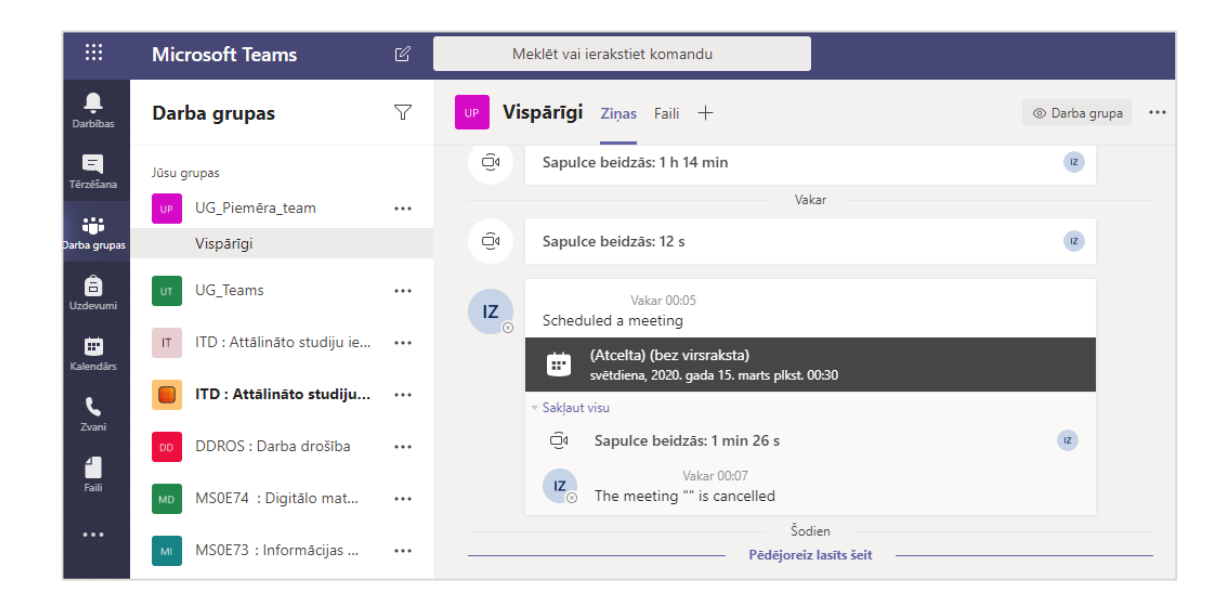

# **Tiešsaistes lekciju vadīšana**

Lai izveidotu sapulci (lekciju) Microsoft Teams kalendārā, kurā var nodrošināt video zvana iespējas, atveriet sadaļu **"Kalendārs (Calendar)".** Ja lekcijas notiks brīvdienās, izvēlieties attēlot visu nedēļu **"Nedēļa (Week)"**.

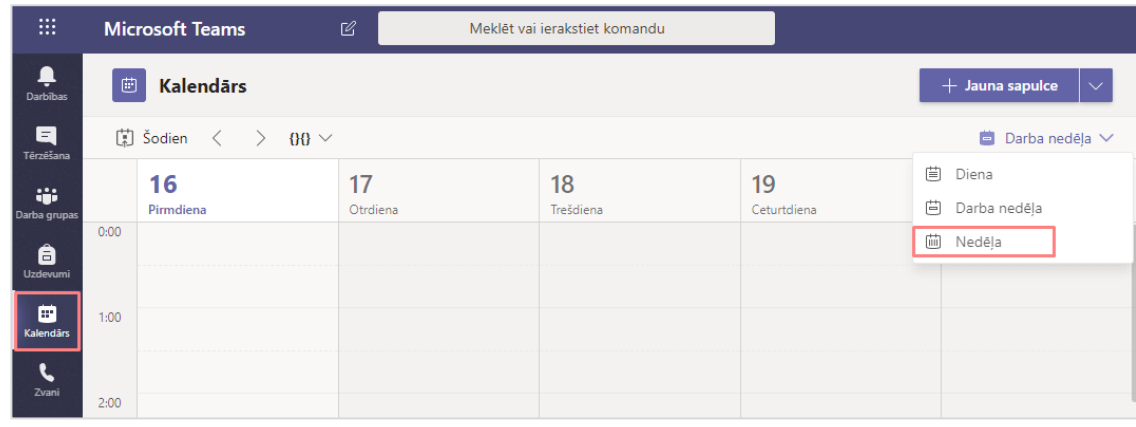

Noklikšķiniet uz pogas **"Jauna sapulce (New meeting)".**

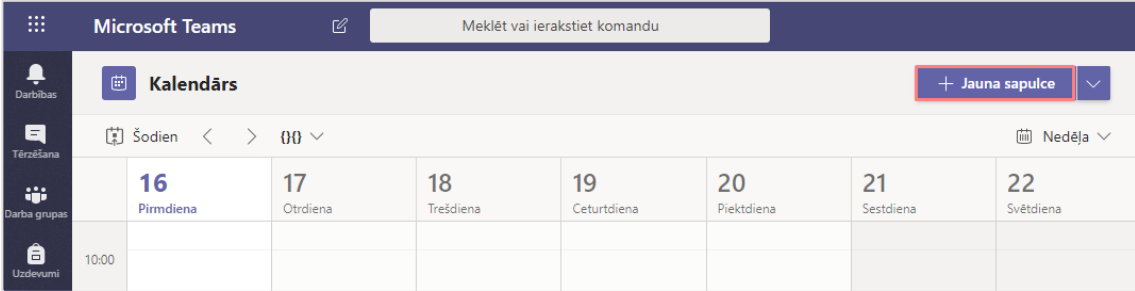

Ierakstiet lekcijas nosaukumu. Ievadlaukā **"Pievienot kanālu (Add channel)"** izvēlieties no saraksta nepieciešamo kursu un kanālu (skatīt attēlu zemāk).

**Svarīgi!** Pēc kanāla izvēles, apstiprināšanas pogas statuss no **"Saglabāt (Save)"** mainās uz **"Nosūtīt (Sent)"**.

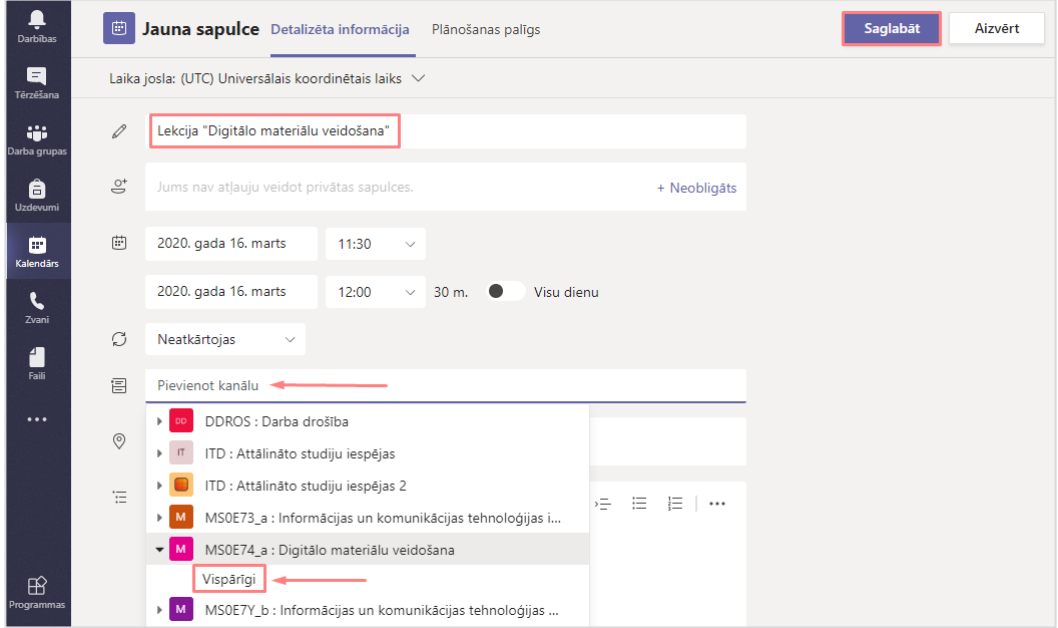

Lai pabeigtu sapulces (lekcijas) izveidi , noklikšķiniet uz pogas **"Nosūtīt (Sent)"**.

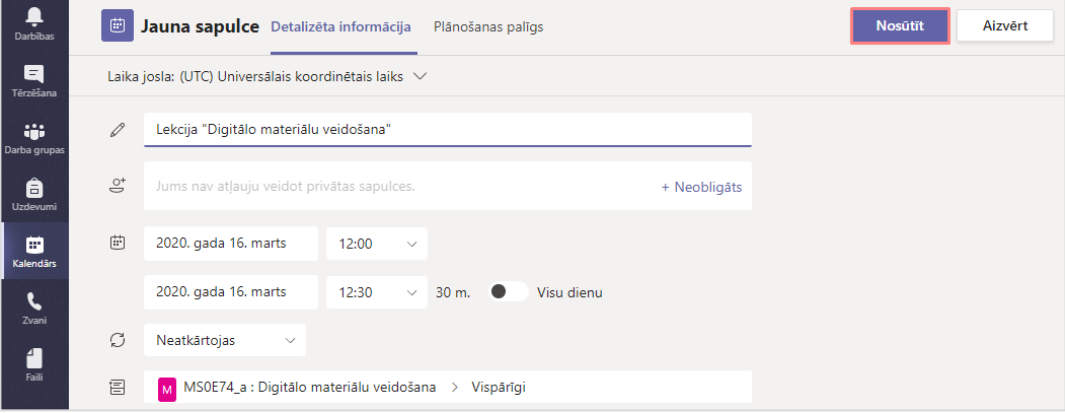

Sapulce (lekcija) ir ievadīta.

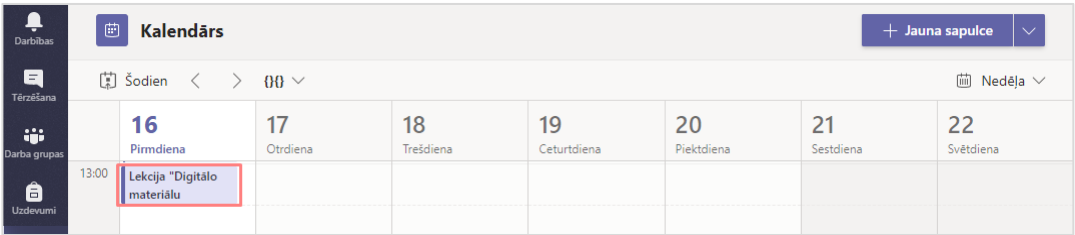

**Svarīgi!** Pirms sapulcei (lekcijai) pieslēdzas grupas studenti, lai viņiem būtu limitētas iespējas attiecībā uz šo sapulci (lekciju), ir jāveic izmaiņas uzstādījumos.

**Svarīgi!** Ja kāds mēģinās veikt izmaiņas telefonā, tad jāņem vērā, ka *Sapulces opcijas* atvērsies jaunā logā (New Tab).

Lai veiktu izmaiņas uzstādījumos, atveriet sapulci (lekciju), noklikšķiniet uz **"Sapulces opcijas (Meeting options)"**.

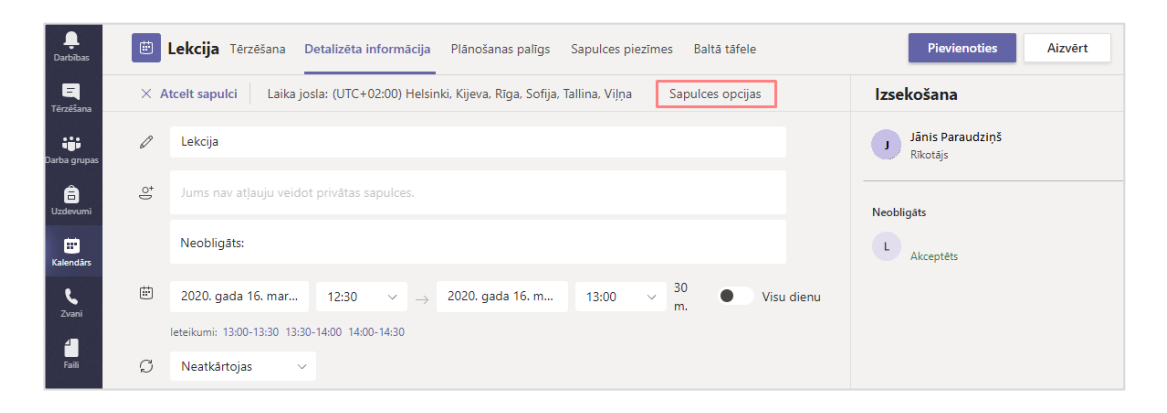

Lai nodrošinātu to, ka lekcijai var piekļūt tikai noteikts personu loks, tad ailītē **"Kas var pievienoties uzreiz, negaidot vestibilā? (Who can bypass the lobby?)"** izvēlieties no saraksta **"Personas manā organizācijā (People in my organization)"**.

Ailītē **"Kas var prezentēt? (Who can present?)"** izvēlieties no saraksta **"Tikai es (Only me)"**, un noklikšķiniet uz pogas **"Saglabāt (Save)"**.

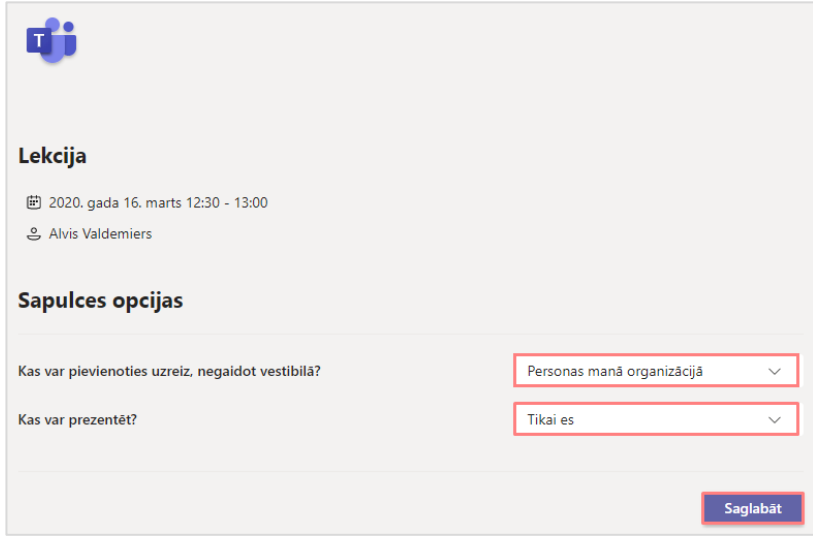

**Svarīgi!** Ja lekcija, piemēram, notiks katru nedēļu tajā pašā laikā, to ir iespējams uzlikt uzstādījumos. Nebūs nepieciešams katru dienu veidot jaunu sapulci (lekciju).

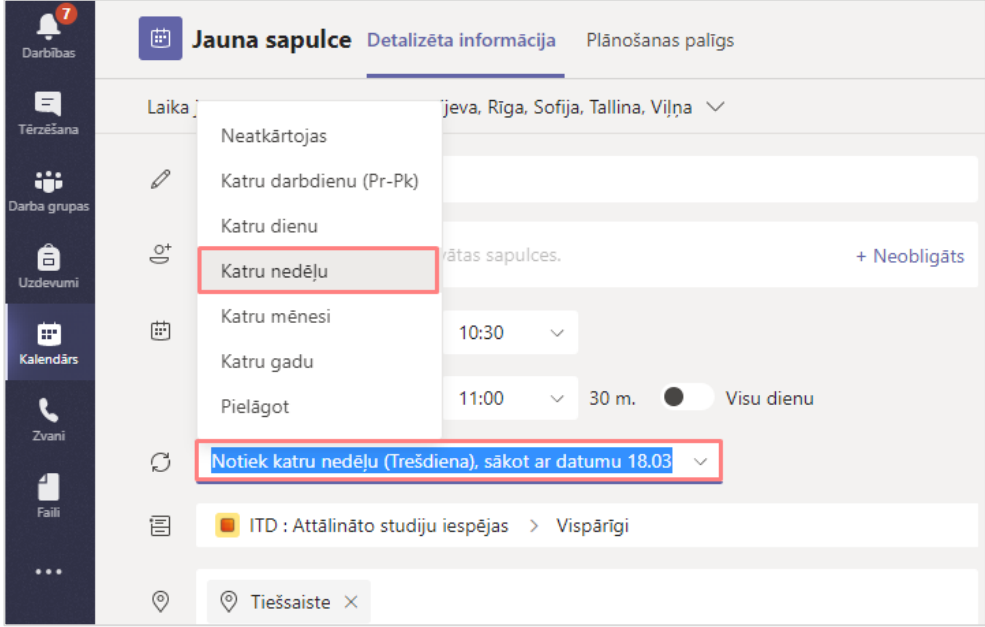

Ja lekciju laiki ir atšķirīgi, atveriet sapulci (lekciju), ailītē **"Neatkārtojas (Does not repeat)"** no saraksta izvēlieties **"Pielāgot (Custom)"**.

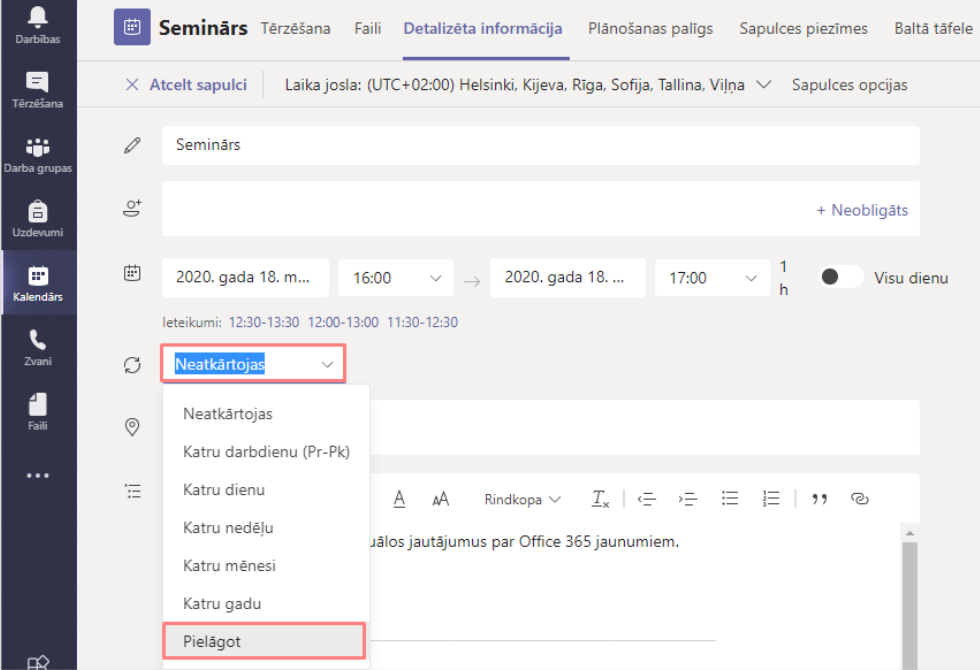

Ieklikšķiniet ailītē **"Beigas (End)"**, izvēlieties kalendārā datumu, līdz kuram vēlaties, lai šī lekcija regulāri atkārtotos, un noklikšķiniet uz pogas **"Saglabāt (Save)"**.

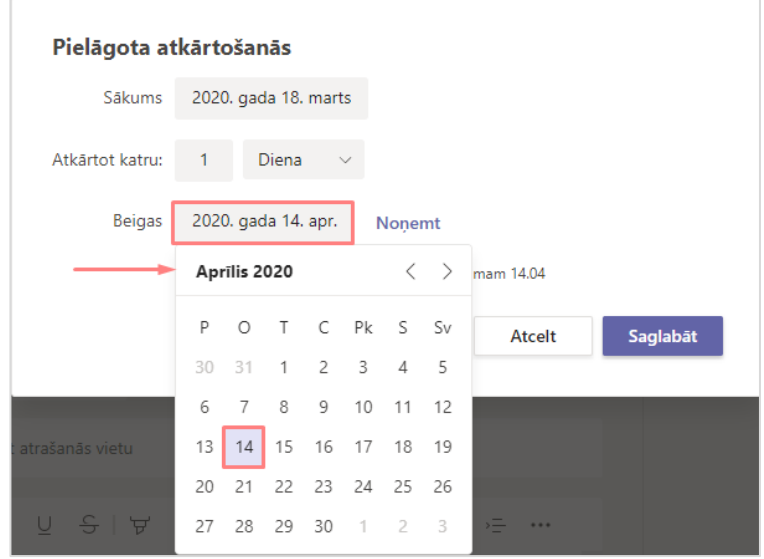

#### **Lai pievienotos lekcijai:**

Lai uzsāktu tiešsaistes lekciju, nepieciešams pievienoties sapulcei (lekcijai). Pievienošanās notiek atverot kalendāru. Izvēlaties nepieciešamo kalendāra ierakstu un noklikšķiniet uz sapulces (lekcijas).

Lai pievienotos sapulcei (lekcijai), noklikšķiniet uz pogas **"Pievienoties (Join)"**.

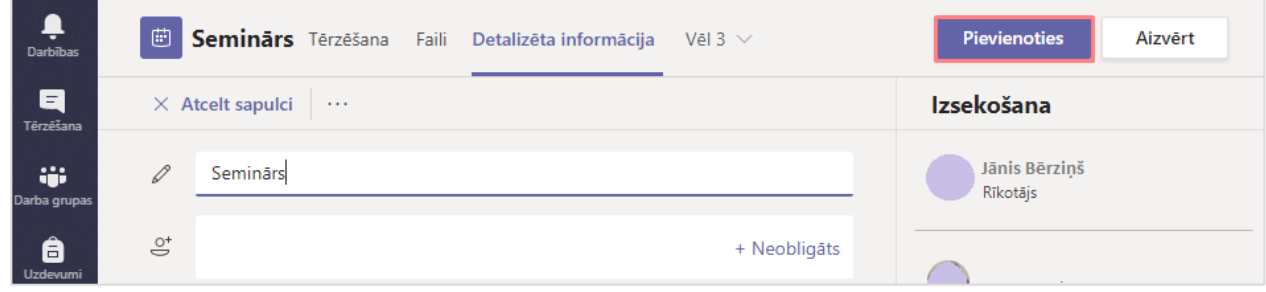

Lai pabeigtu pievienošanos sapulcei, noklikšķiniet uz pogas **"Pievienoties tūlīt (Join now)".** Pirms apstipriniet, pārliecinieties vai ir ieslēgts mikrofons un kamera.

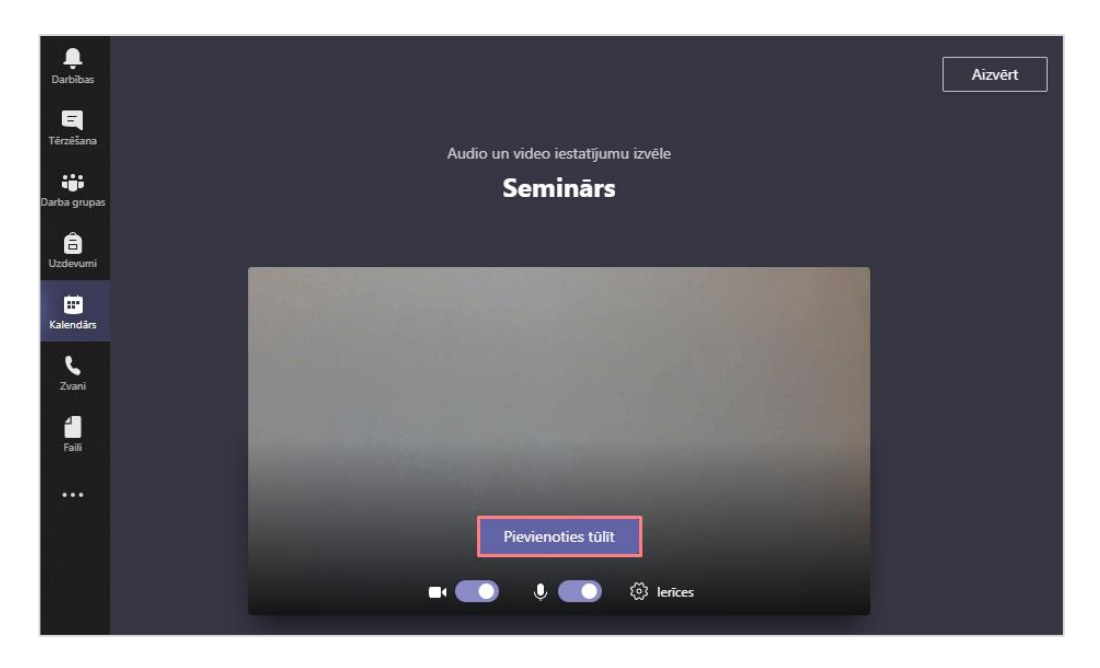

Lai sāktu video ierakstu, noklikšķiniet uz ikonas **unikā kau** un no saraksta izvēlieties "Sākt ierakstīšanu (Start **recording)"**.

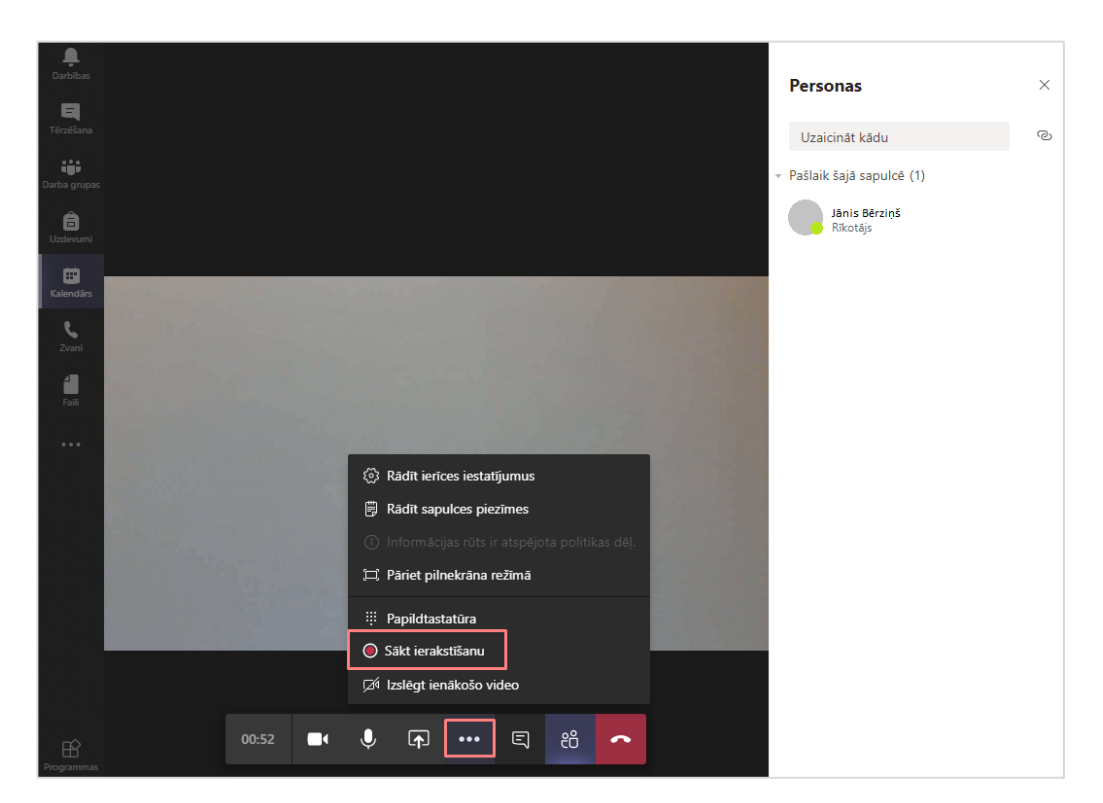

Video ieraksta laikā ir iespējams koplietot savu datora darba virsmu vai arī kādu no savām prezentācijām. Failu koplietošanai ieteicams lietot MS Powerpoint failus. Iespējams ir koplietot arī balto tāfeli.

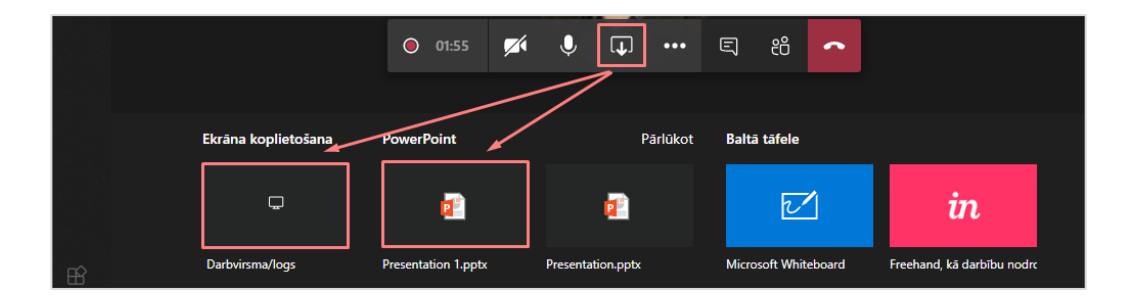

Lai pārtrauktu video ierakstu, noklikšķiniet uz ikonas **uniga karat**un no saraksta izvēlieties "**Pārtraukt ierakstīšanu (Stop recording)".**

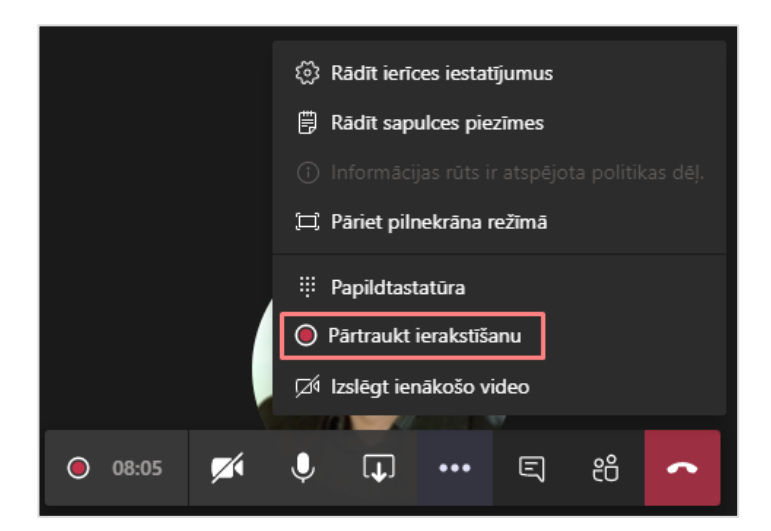

Ierakstītos video varēsiet atrast savā Microsoft Streams kontā. Atveriet savu Microsoft Streams kontu, to var izdarīt noklikšķinot kreisajā augšējā stūrī uz ikonas **in au**n saites **Office 365**.

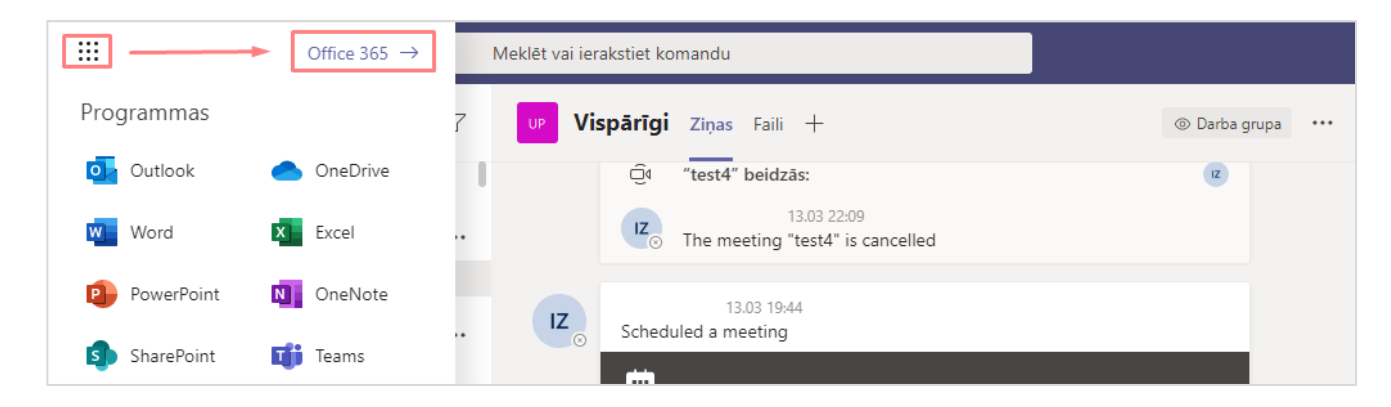

Tālāk noklikšķiniet uz lietojumprogrammas **Microsoft Stream**.

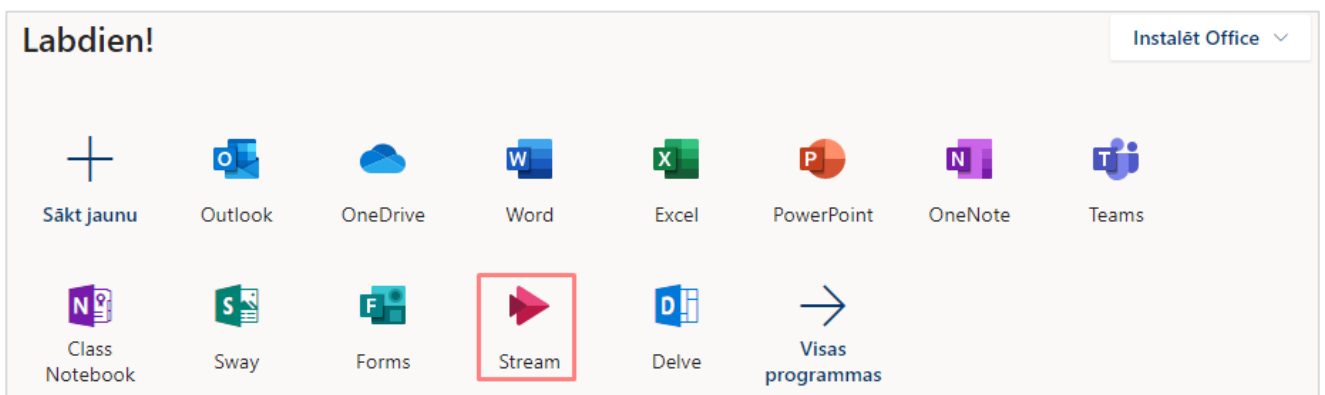

Atveroties Jūsu kontam, noklišķiniet uz pogas **"Manu saturu (My content)** un no saraksta izvēlieties **"Videoklipi (Video)"**.

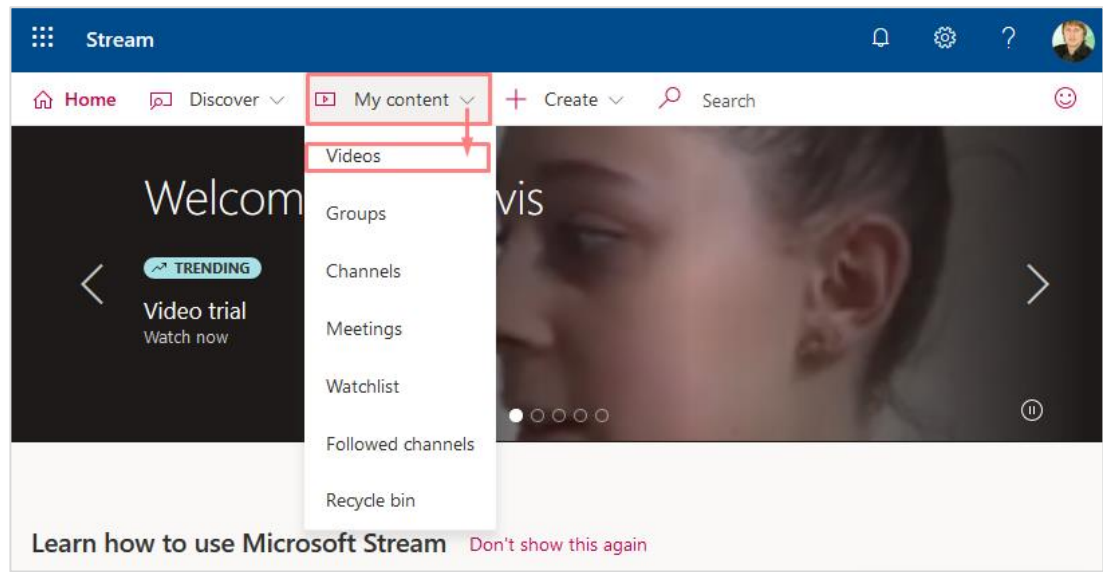

Jūsu izveidotajiem video ir iespējams mainīt iestatījumus. Piemēram, kopīgot video ar kādu no savām grupām (kursiem). To var izdarīt noklikšķinot uz zīmulīša ikonas.

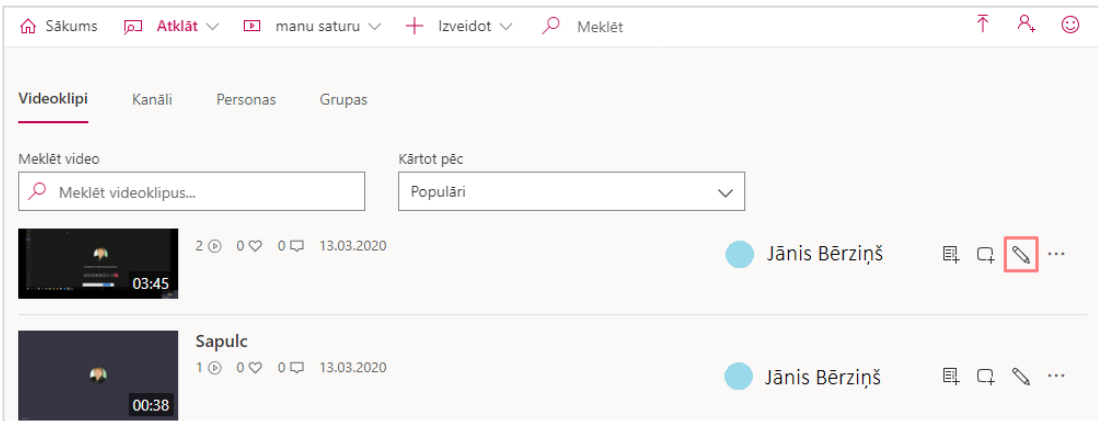

Ja vēlaties kopīgot šo video ar kādu no saviem citiem kursiem, izvēlieties **"Manas grupas (My groups)"**, ierakstiet kursa kodu, ja sistēma atrod, akceptējiet kursu, un noklikšķiniet uz pogas **"Lietot (Apply)".** No šī brīža šo video redzēs visi šī kursa dalībnieki.

**Svarīgi!** Ja ķeksis ir pie **"Displeja (Display)"** sadaļas, tad video tiks parādīts Microsoft Stream grupas (kursa) lapā. To var iestatīt tikai tādām Microsoft Stream grupām (kursiem), kurās jums ir atļauja ierakstīt video.

**Svarīgi!** Ja ķeksis ir pie **"Īpašnieka (Owner)"** sadaļas, attiecīgais skatītājs kļūst par īpašnieku. Īpašnieks var skatīt visus jūsu video. Ja pievienosiet grupu (kursu), tad automātiski atļausiet grupas (kursa) studentiem rediģēt informāciju par jūsu video, un arī mainīt piekļuves tiesības. *Ieteicams būtu grupai (kursam) šajā sadaļā ķeksi nelikt.*

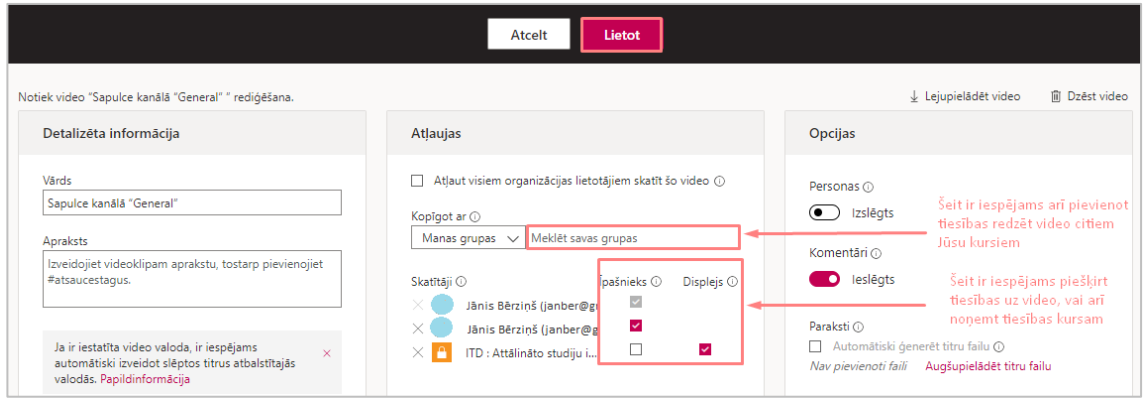

Ja ir nepieciešama tiešā saite uz video, tad sadaļā "**Videoklipi (Video)**" noklikšķiniet uz ikonas **···**··· un no saraksta izvēlieties **"Kopīgot (Share)"**.

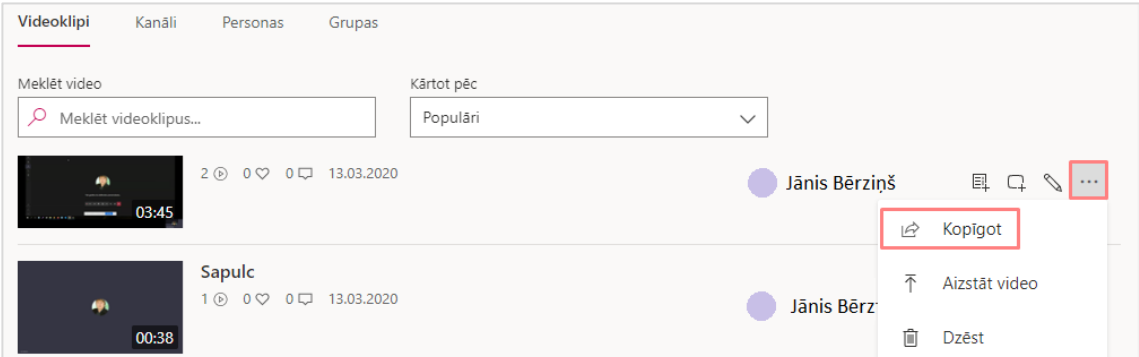

Šajā logā ir iespējams nokopēt tiešo saiti uz video.

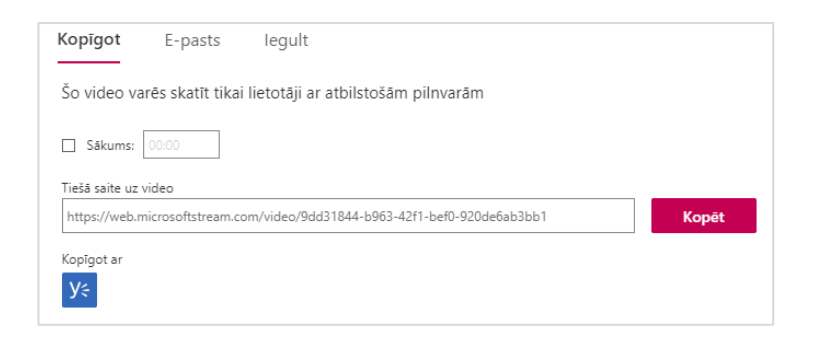

## **Tiešsaistes lekcijas ierakstīšana**

Lai ierakstītu video lekciju, grupā (kursā) ir jāizveido privātais kanāls. Atveriet sadaļu **"Darba grupas (Teams)"**. Noklikšķiniet blakus kursam uz ikonas **interi**, no nolaižamā saraksta izvēlieties "Kanāla pievienošana (Add **channel)".**

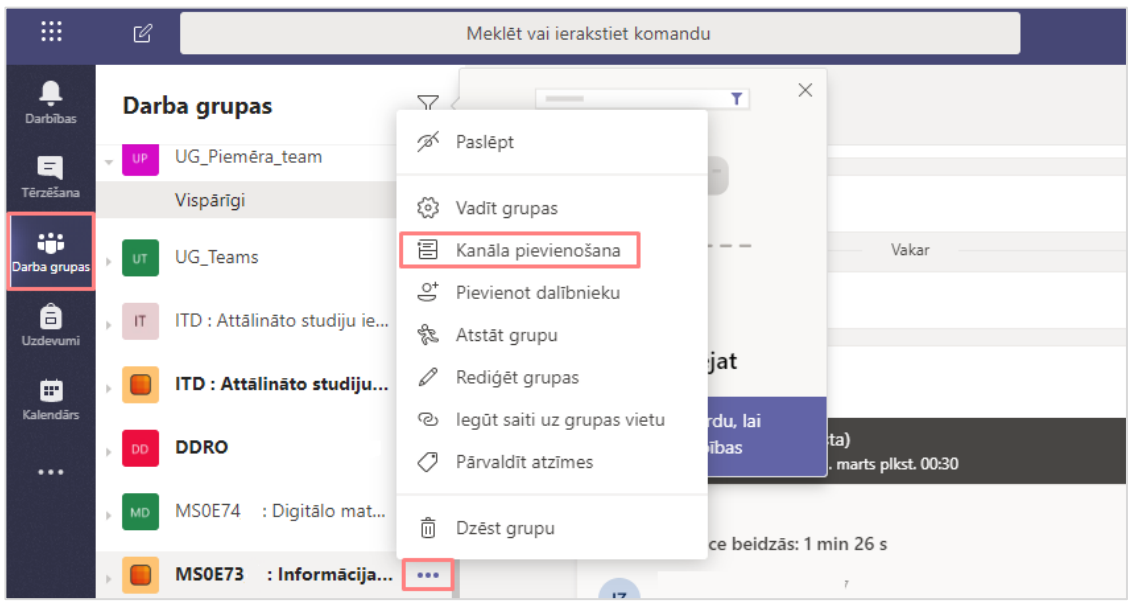

Ierakstiet video lekcijas nosaukumu, un pie **"Konfidencialitātes (Privacy)"** izvēlieties no saraksta **"Standarta – pieejams visiem darba grupas dalībniekiem (Standart - Accessible to everyone on the team)**", noklikšķiniet uz pogas **"Pievienot (Add)"**.

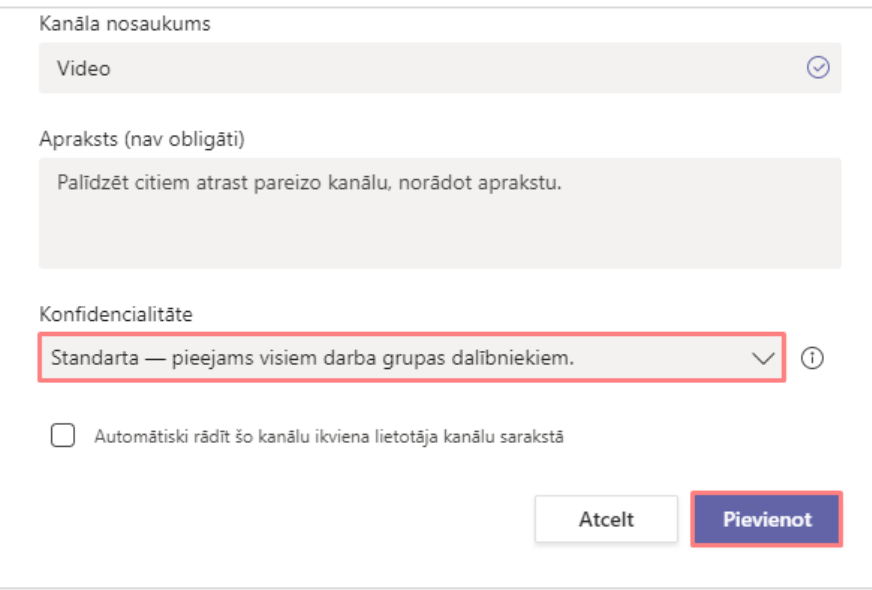

Jaunais kanāls ir izveidots.

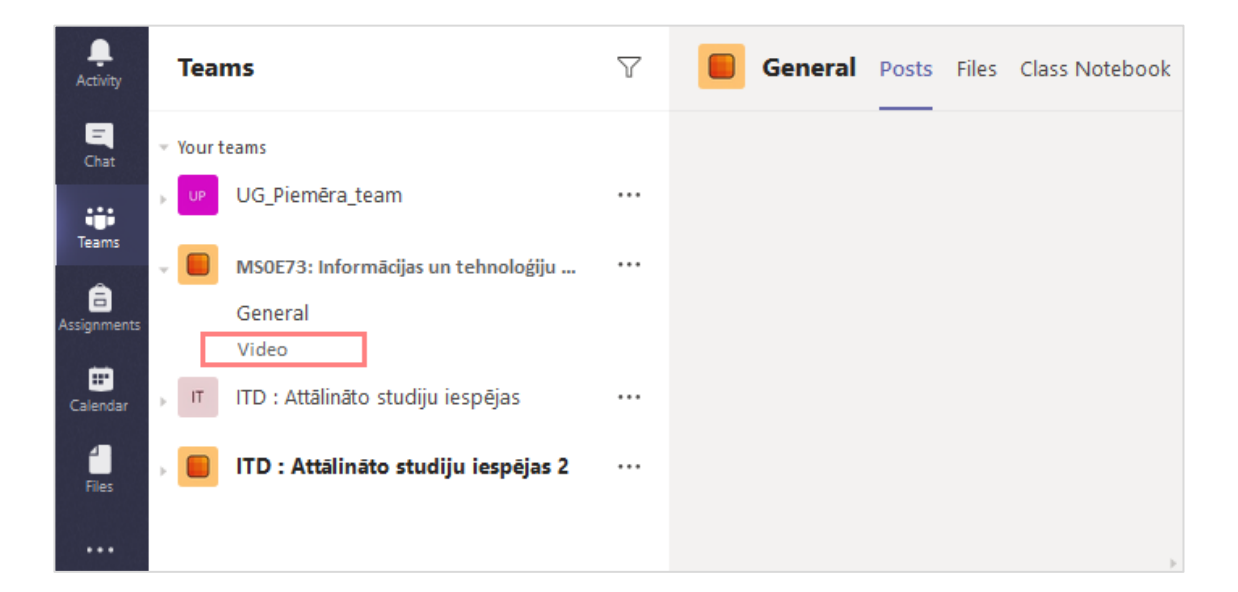

**Svarīgi!** Standarta kanālam atsevišķi dalībniekus pievienot nav iespējams, bet var veikt lekcijas ierakstu. Ja ir vēlme kanālam pievienot atsevišķus dalībniekus, tad ir jāveido **privātais kanāls**. Veidojot privāto kanālu darbības ir tās pašas kā veidojot standarta kanālu. Privātajam kanālam šobrīd veikt lekcijas ierakstu nav iespējams (skatīt tabulu zemāk).

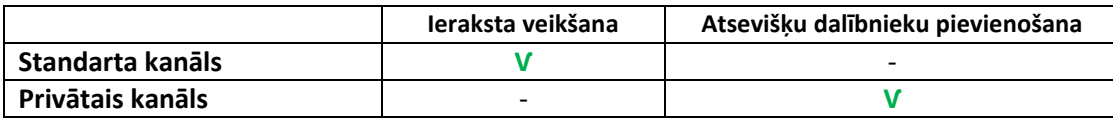

Lai sāktu video lekcijas ierakstīšanu, noklikšķiniet uz jaunā standarta kanāla un labajā pusē uz ikonas **"Tūlītēja sapulce (Meet now)".**

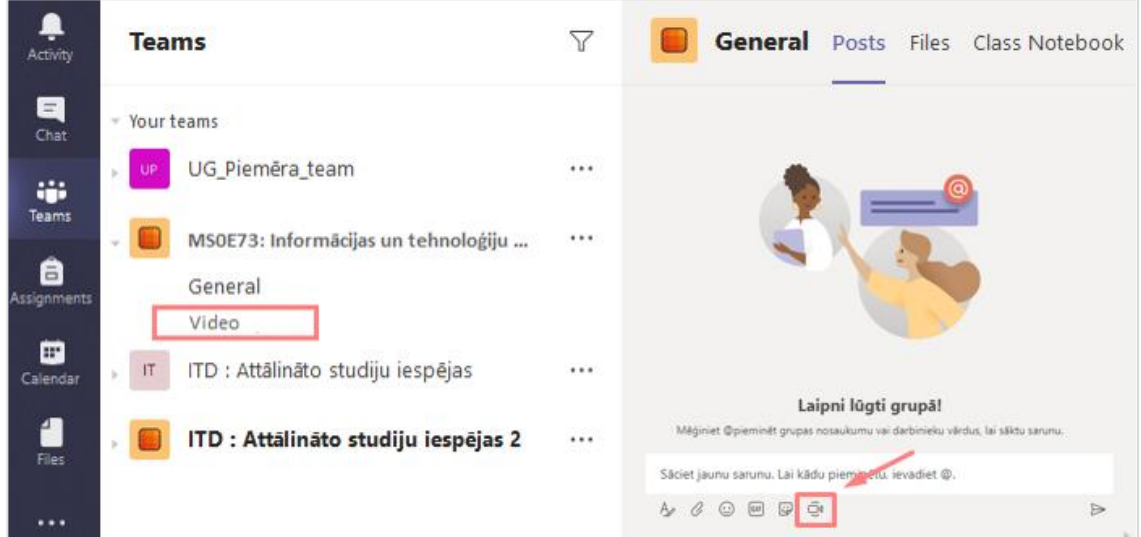

Tālāk akceptējiet pievienošanos sapulcei, ierakstiet video ieraksta nosaukumu,un noklikšķiniet uz pogas **"Tūlītēja sapulce (Meet now)".**

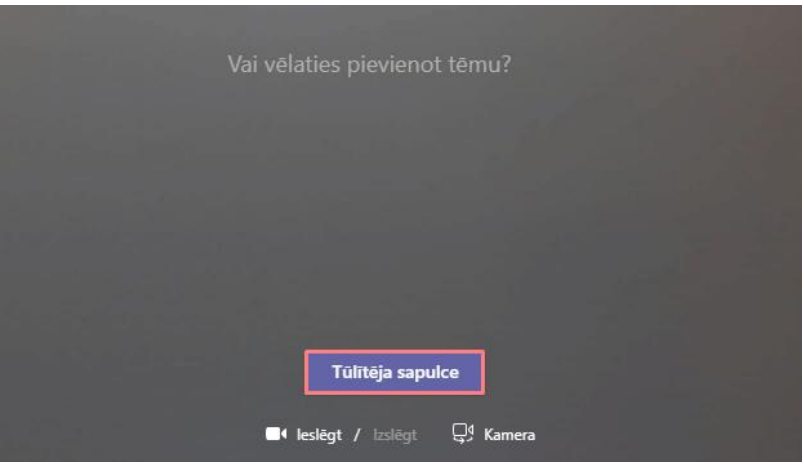

Lai sāktu video ierakstu, noklikšķiniet uz ikonas **un no saraksta izvēlieties "Sākt ierakstīšanu (Start recording)".**

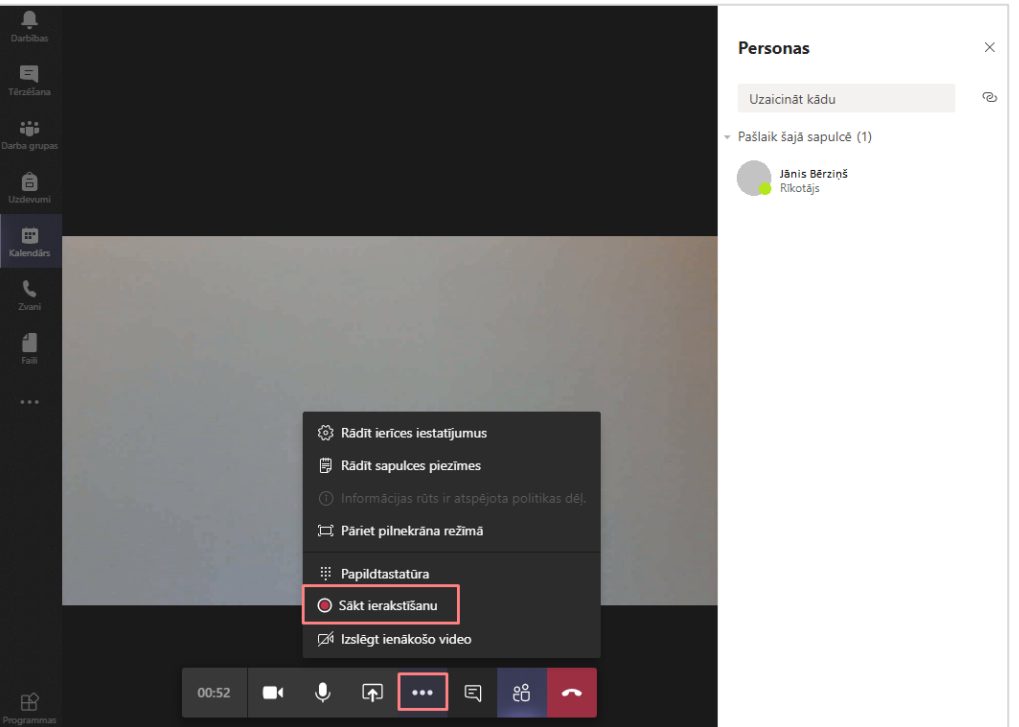

Video ieraksta laikā ir iespējams koplietot savu datora darba virsmu un atvērtos logus, vai arī kādu no savām prezentācijām. Ja vēlaties kopīgot prezentāciju, noklikšķiniet uz pogas **"Kopīgot (Share)"**.

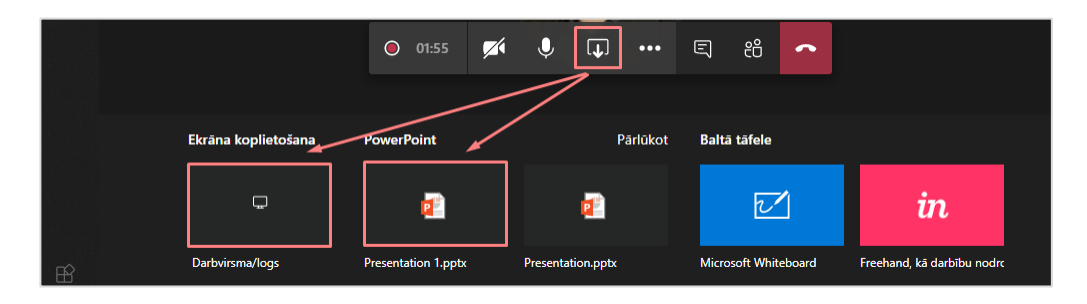

Tālāk noklikšķiniet uz vārda **"Pārlūkot (Browse)"**, un no saraksta izvēlieties **"Augšupielādēt no mana datora (Upload from my computer)"**. Atrodiet prezentāciju savā datorā, un apstipriniet to.

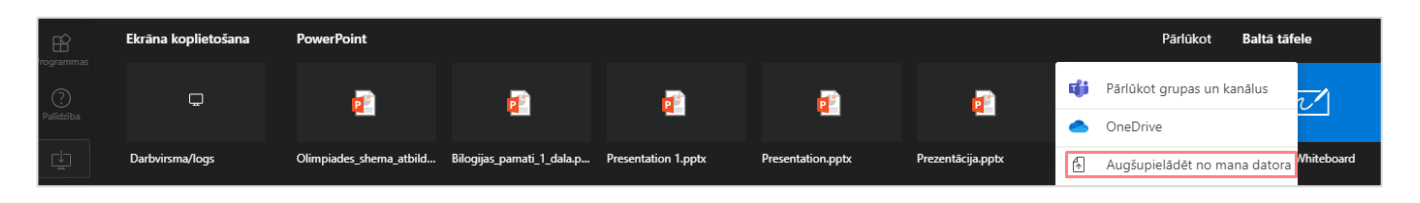

**Svarīgi!** Šādā veidā var kopīgot tikai šāda veida failus - *\*.ppt; \*.pptx; \*.pot; \*.ppsx; \*ppam; \*pptm; \*ppsm; \*.odp.* Ja nepieciešams kopīgot citus failus, piemēram, \*.pdf, tad kopīgojiet savu darba virsmu un atveriet nepieciešamo failu.

Lai pārtrauktu video ierakstu, noklikšķiniet uz ikonas **unigadā un no saraksta izvēlieties "Pārtraukt ierakstīšanu (Stop recording)".**

> & Rādīt ierīces iestatījumus **iij** Rādīt sapulces piezīmes [ C] Pāriet pilnekrāna režīmā : Papildtastatūra ← Pārtraukt ierakstīšanu Z<sup>6</sup> Izslēgt ienākošo video Ø  $\mathbf 0$ E  $Q$  08:05  $\overline{\mathbf{u}}$ ... දීරි

Ierakstītos video varēsiet atrast savā **Microsoft Streams** kontā. Atveriet savu Microsoft Streams kontu, to var izdarīt noklikšķinot kreisajā augšējā stūrī uz ikonas **iekā un saites Office 365**. Par tālākajām darbībām skatīt iepriekšējo nodaļu **"Lekcijas vadīšana".**

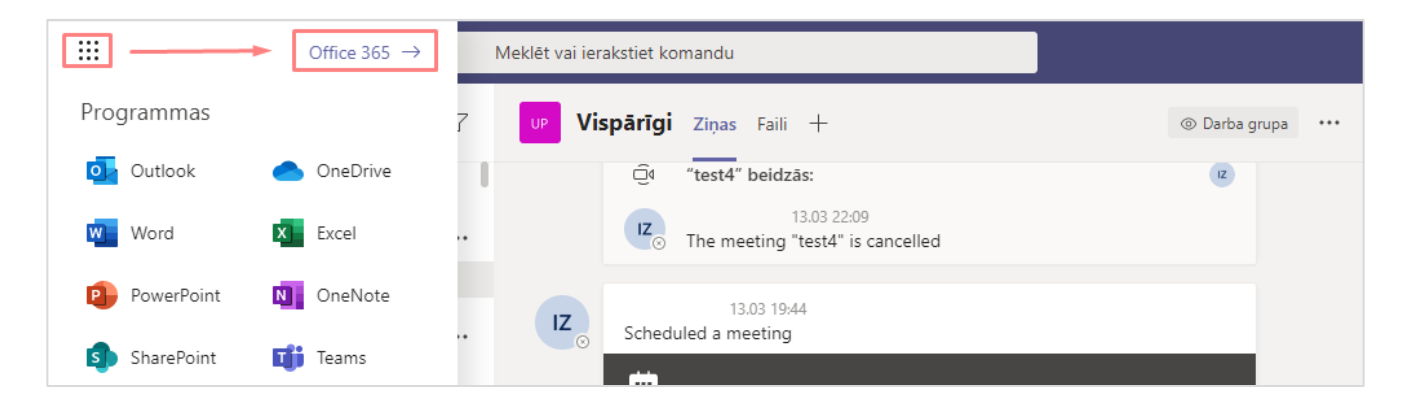